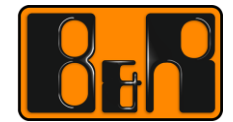

PERFECTION IN AUTOMATION www.br-automation.com

# MP50 설정 매뉴얼

Date: 2016-02-04

We reserve the right to change the content of this manual without prior notice. The information contained herein is believed to be accurate as of the date of publication, however, B&R makes no warranty, expressed or implied, with regards to the products or the documentation contained within this document. B&R shall not be liable in the event if incidental or consequential damages in connection with or arising from the furnishing, performance or use of these products. The software names, hardware names and trademarks used in this document are registered by the respective companies.

# **I** Versions

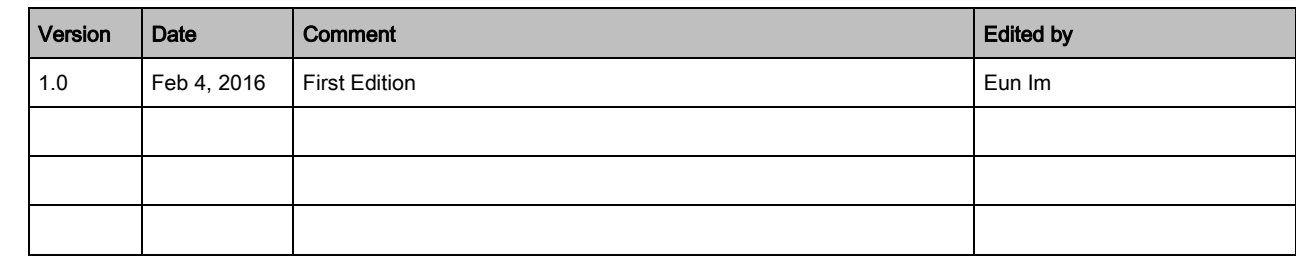

Table 1: Versions

# **II** Distribution

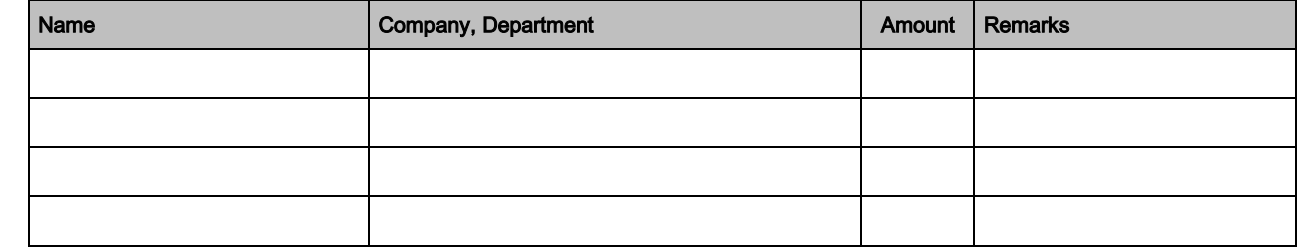

Table 2: Distribution

# **III Table of Contents**

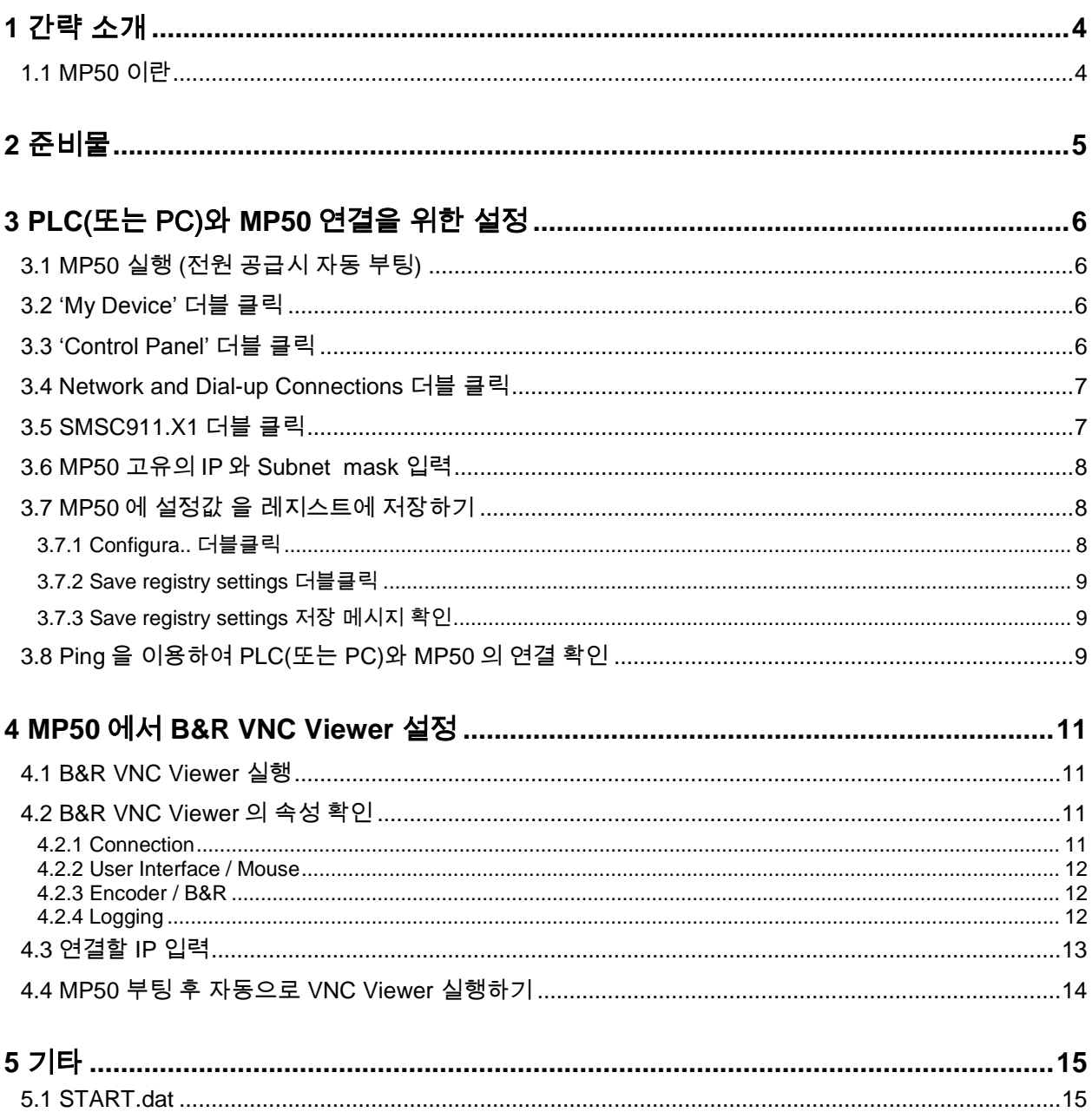

# **1** 간략 소개

# **1.1** MP50 이란

모델명이 5MP050.xxxx-xx 로 구성되어 있는 하드웨어입니다.

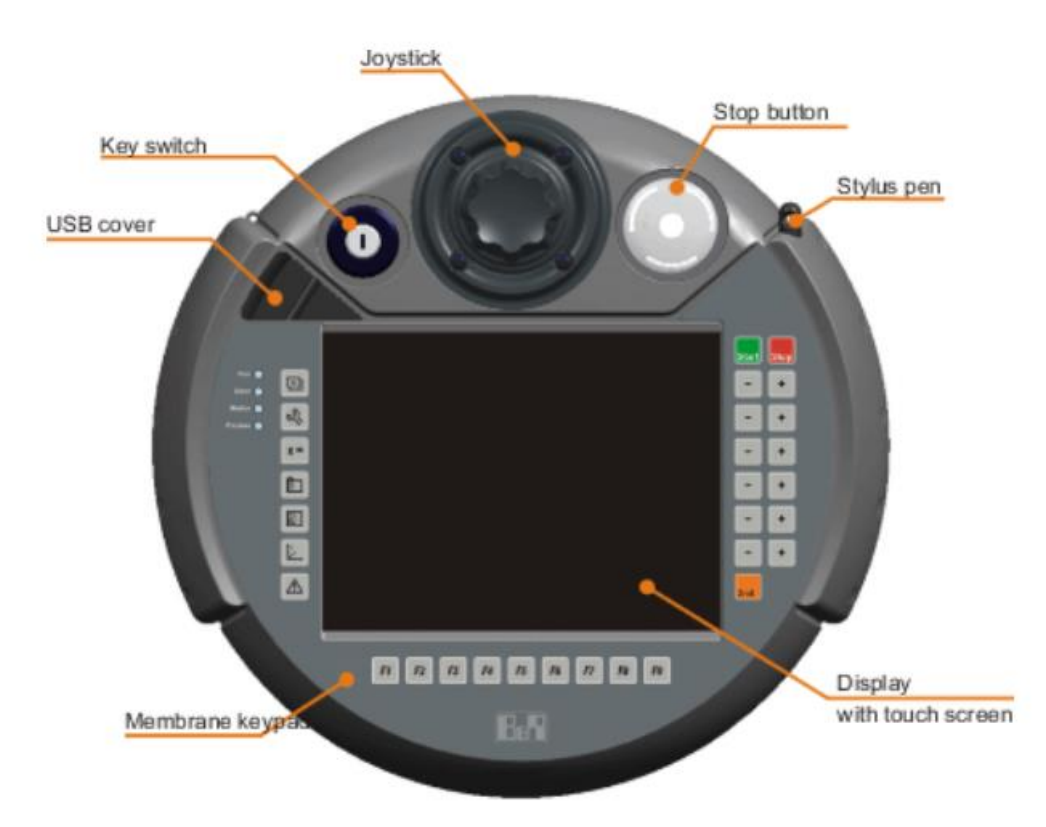

Figure 1 5MP050.0653.-02 Componets

# **2** 준비물

- PLC(또는 PC) 1 대
- 5MP050.xxxx-xx(이하 MP50) 1 대
- 와이어링 완료
- PLC(또는 PC)와 MP50 간에 LAN 으로 연결 완료

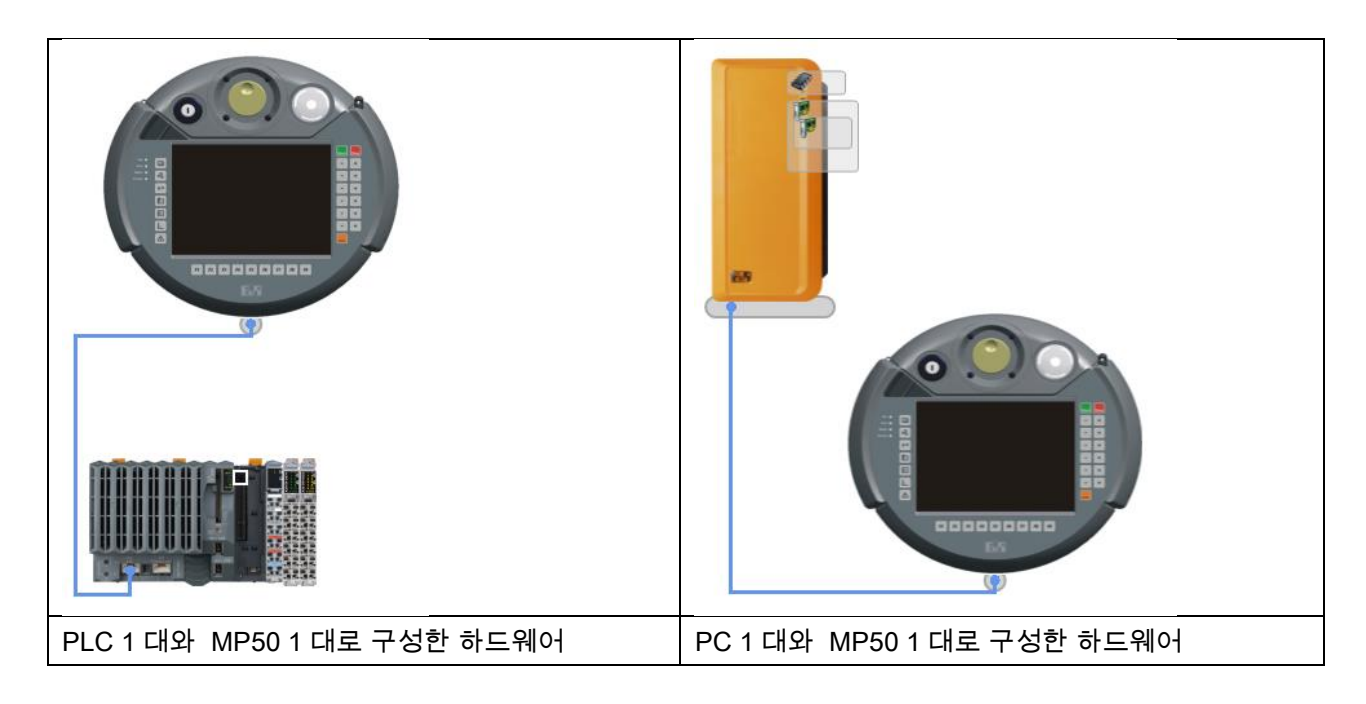

# **3 PLC**(또는 PC)와 **MP50** 연결을 위한 설정

이번 설정은 MP50 과 PLC 와 통신이 이뤄지는지 확인하고 설정하는 과정이다.

# **3.1 MP50** 실행 **(**전원 공급시 자동 부팅**)**

#### **3.2 'My Device'** 더블 클릭

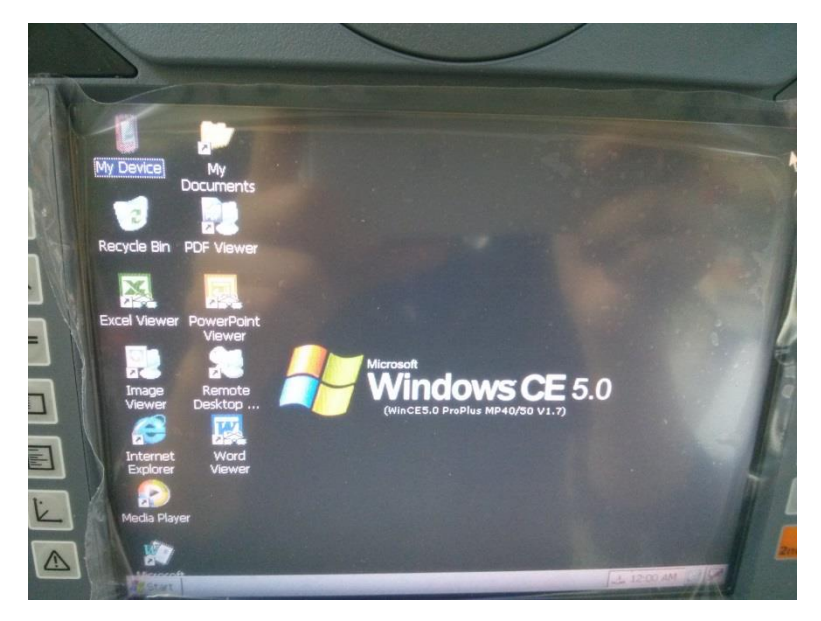

# **3.3 'Control Panel'** 더블 클릭

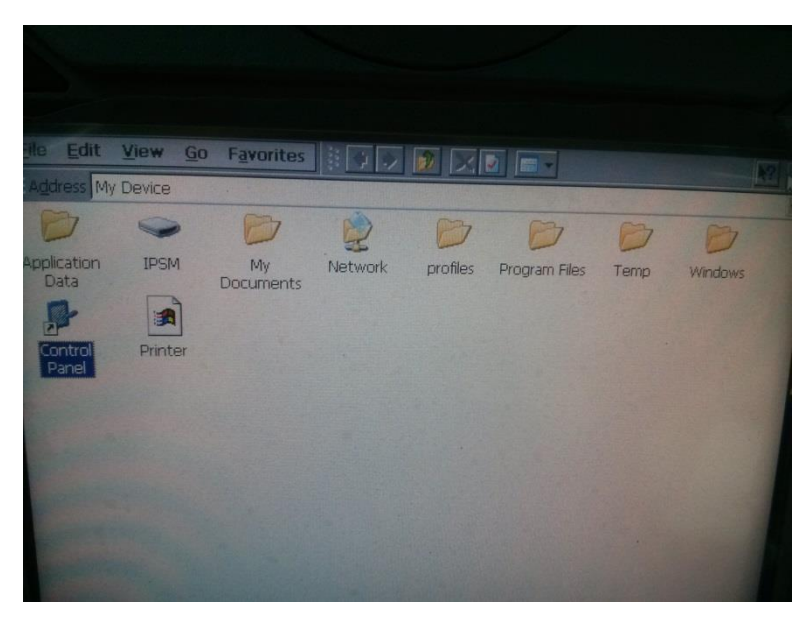

# **3.4 Network and Dial-up Connections** 더블 클릭

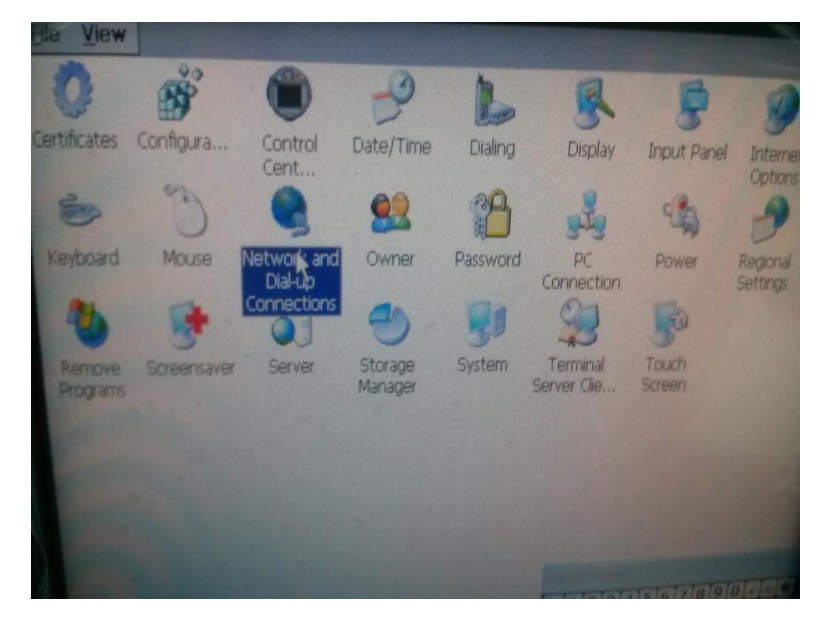

#### **3.5 SMSC911.X1** 더블 클릭

하드웨어 종류에 따라 다른 이름으로 표현 될 수도 있음.

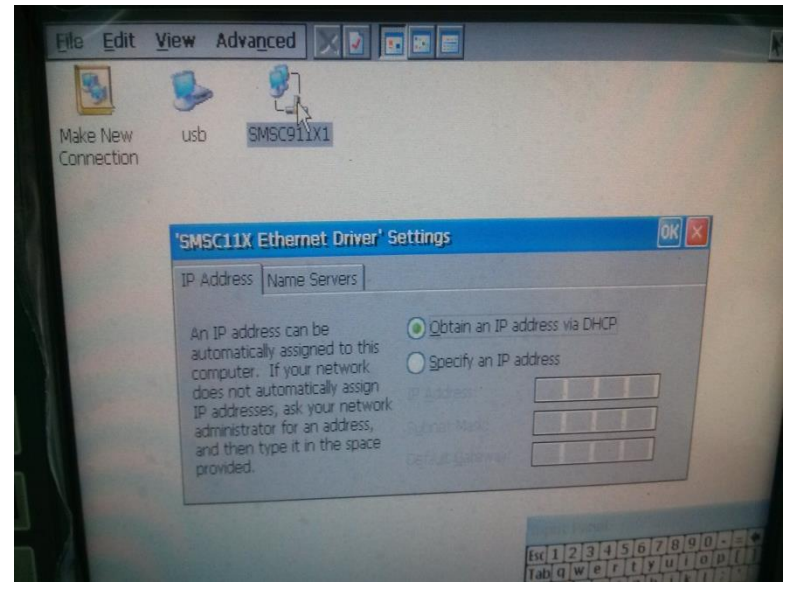

### **3.6 MP50** 고유의 **IP** 와 **Subnet mask** 입력

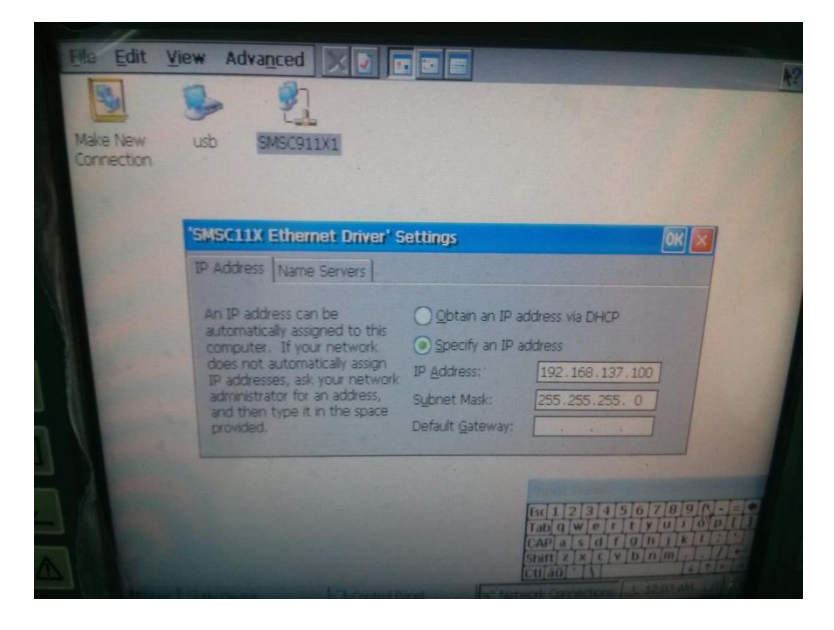

※주의: MP50 고유의 IP 를 입력해야 하며, 이때 PLC 와 P C 의 같은 네트워크 상에 있는 IP 로 설정해야 함. 예를 들어 PLC(또는 PC)의 IP 가 192.168.137.2 라면, MP50 의 IP 는 192.168.137.100 으로 설정. Subnet mask 는 PLC(또는 PC)와 동일하게 입력.

# **3.7 MP50** 에 설정값 을 레지스트에 저장하기

※참조:설정 변경 후 언제나 시스템 레지스트리 저장 필수

#### **3.7.1 Configura..** 더블클릭

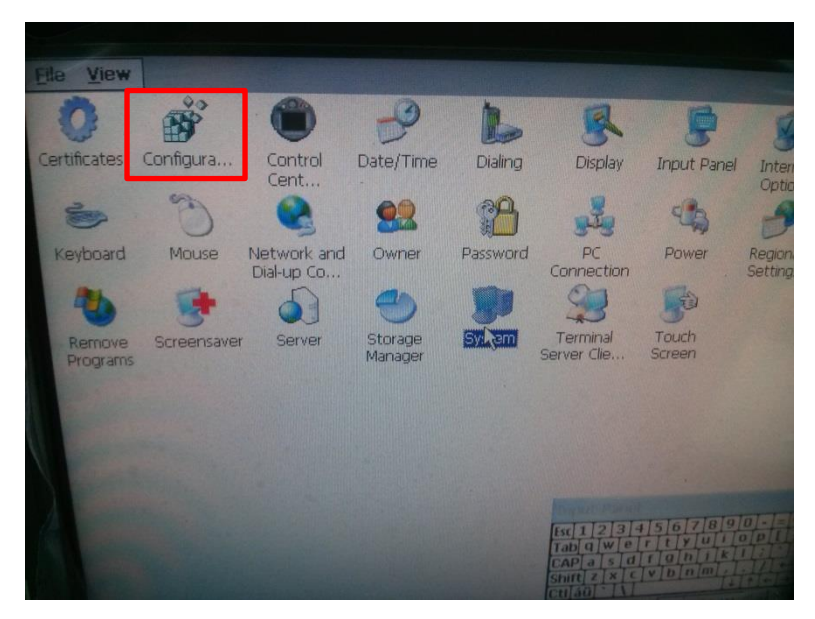

#### **3.7.2 Save registry settings** 더블클릭

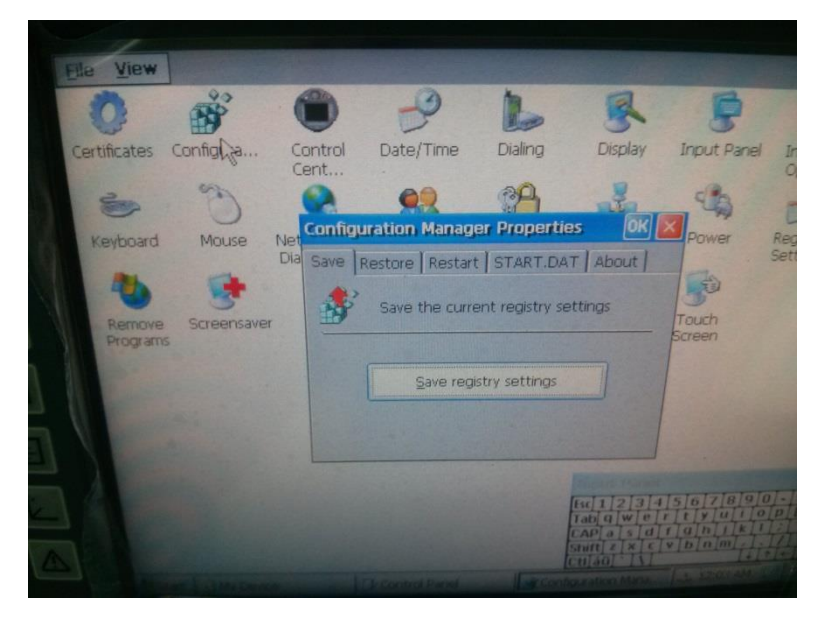

**3.7.3 Save registry settings** 저장 메시지 확인

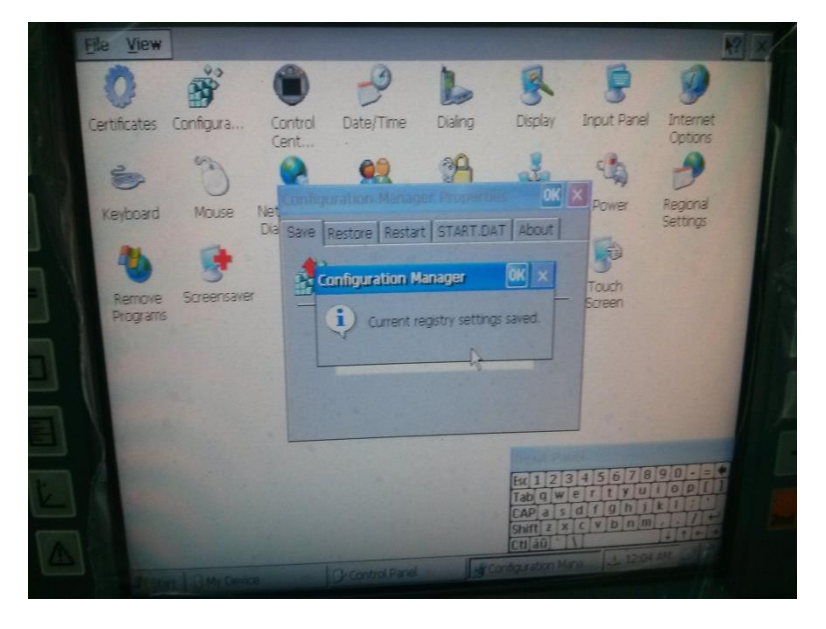

# **3.8 Ping** 을 이용하여 **PLC(**또는 **PC)**와 **MP50** 의 연결 확인

- 1) 윈도우의 Command Prompt 실행
- 2) 2. Ping 테스트: Ping PLC 의 IP 예시: Ping 192.168.137.2
- 3) 정상적으로 응답이 들어오는지 확인
- 4) MP50 재부팅 후(전원 OFF/ON) 기존에 셋팅한 값이 유지되고 있는지 확인

#### ※주의: Ping 이 작동하지 않는다면, MP50 과 PLC 와의 LEN 선 연결을 확인.

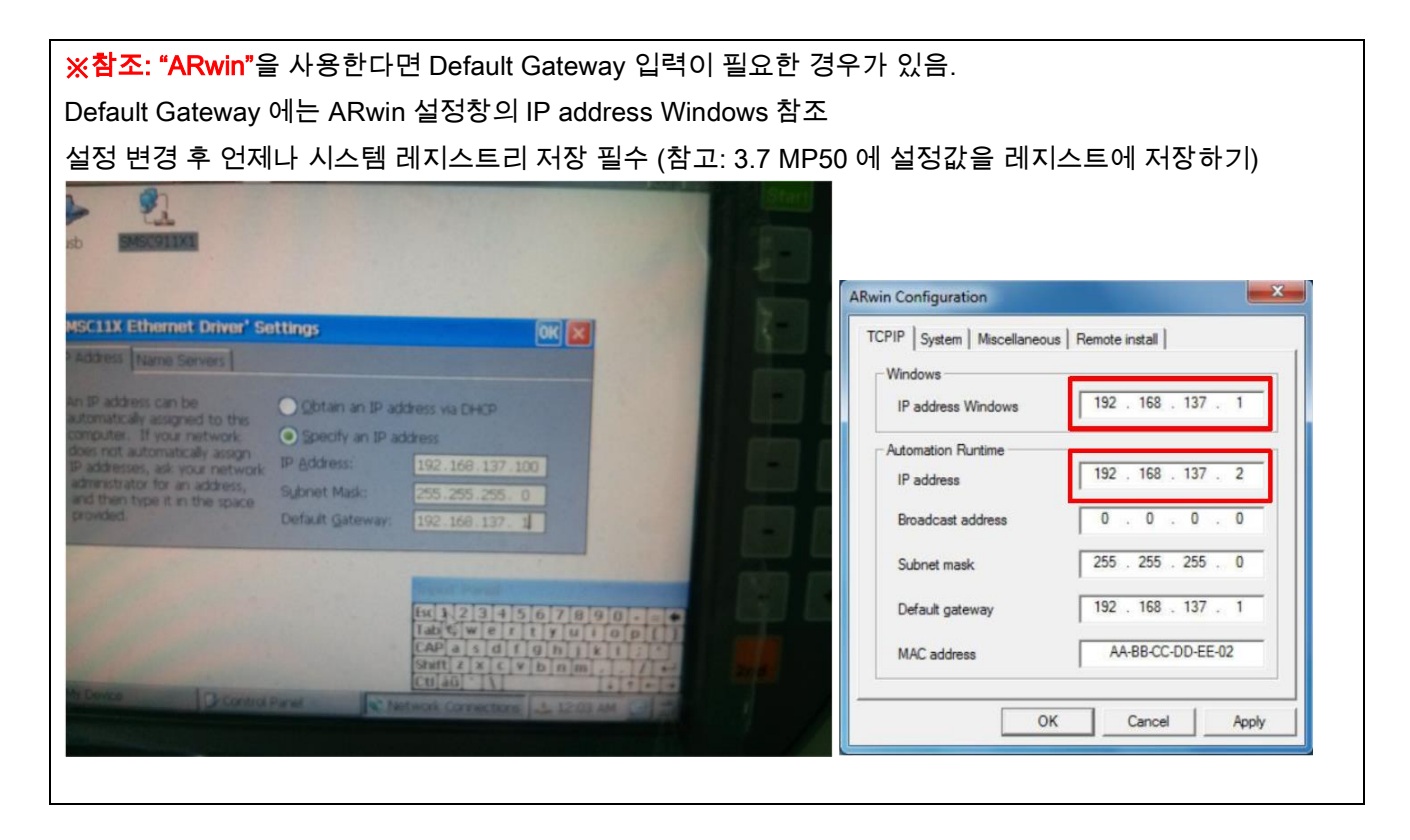

# **4 MP50** 에서 **B&R VNC Viewer** 설정

## **4.1 B&R VNC Viewer** 실행

Start / Programs / Accessories / B&R VNC Viewer

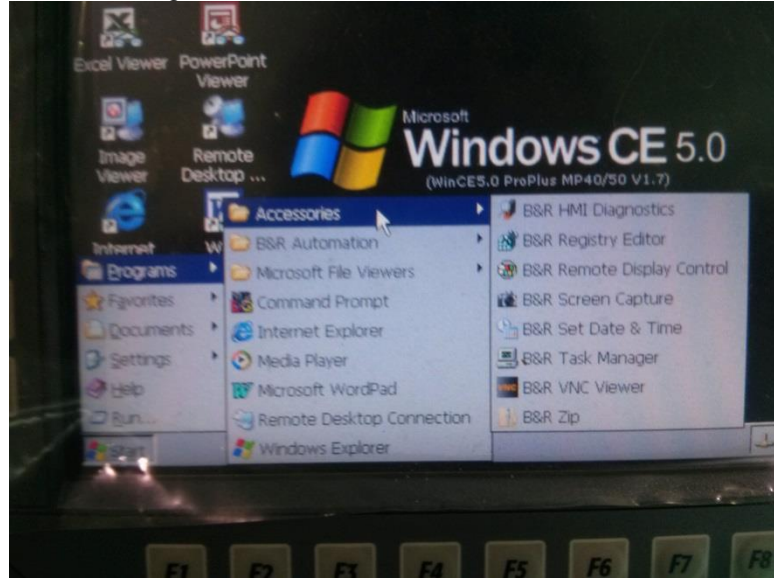

# **4.2 B&R VNC Viewer** 의 속성 확인

B&R VNC 하단에서 Options..선택

#### **4.2.1 Connection**

# Password 에 Automation Studio 에서 설정한 password 입력

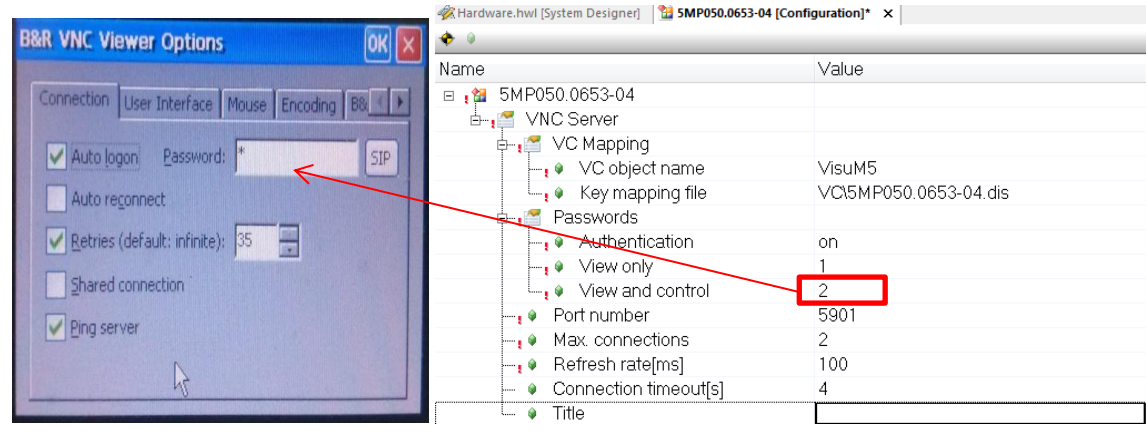

#### **4.2.2 User Interface / Mouse**

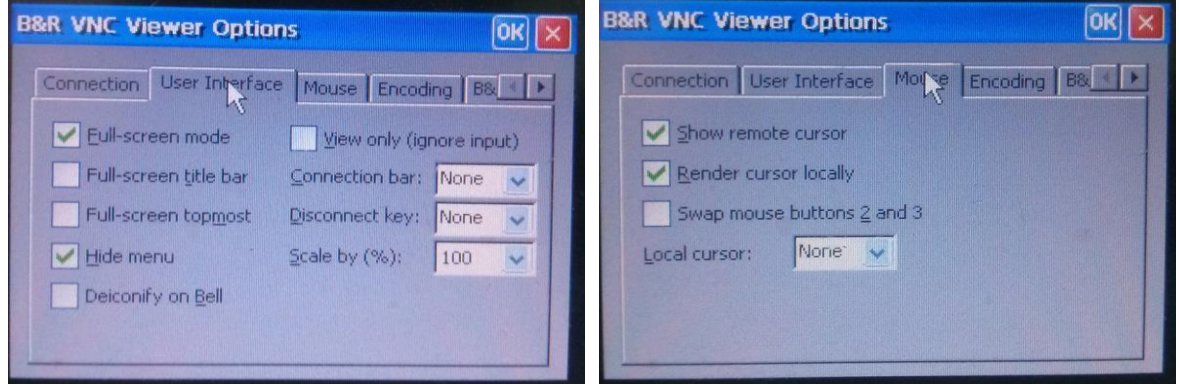

## **4.2.3 Encoder / B&R**

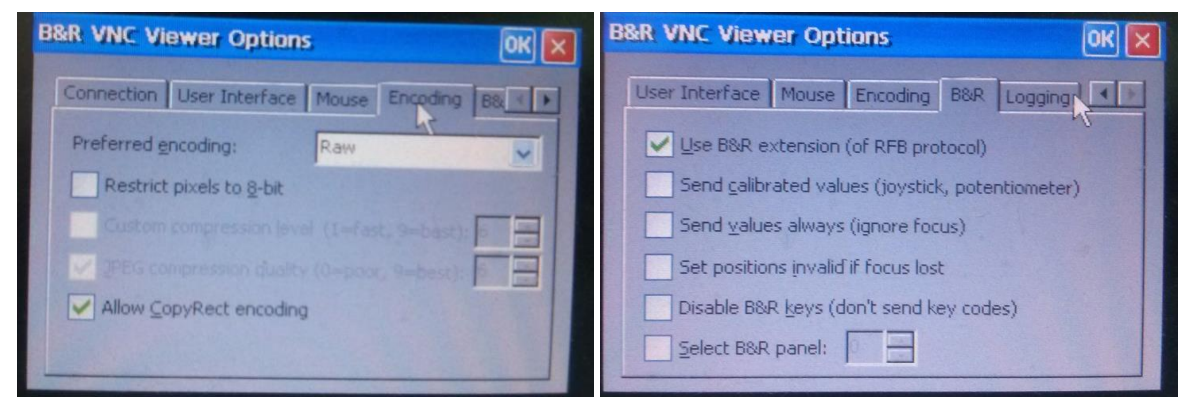

#### **4.2.4 Logging**

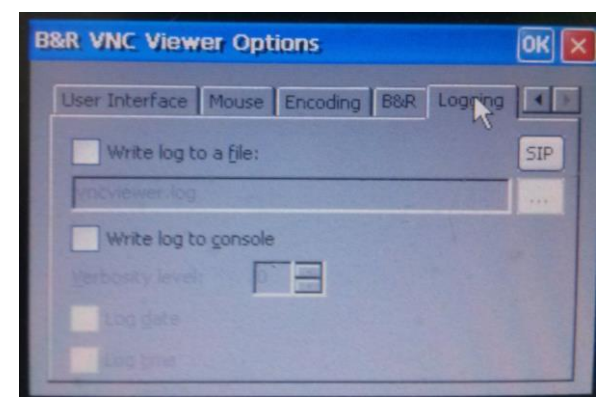

# **4.3** 연결할 **IP** 입력

1) B&R VNC Viewer 우측에 '+' 버튼을 눌러서 연결할 PLC 의 IP 와 Port 번호 입력 예시) 192.168.137.1 : 5901

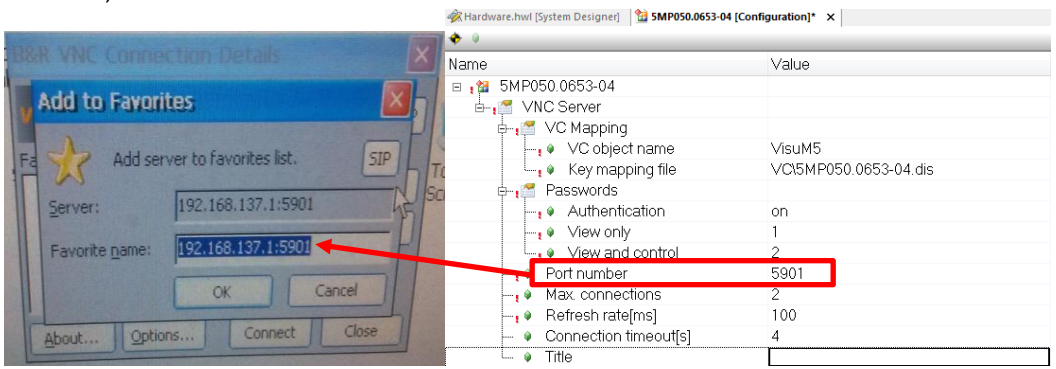

2) 입력이 완료된 화면

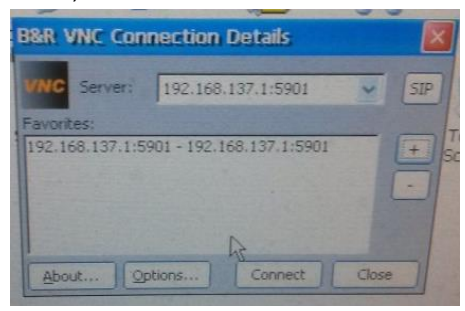

3) 키보드를 USB 에 연결이 하지 않은 상태라면, 시스템 레지스트리 저장완료 후

B&R VNC 하단에'Connect'를 눌러서 화면이 뜨는지 확인.

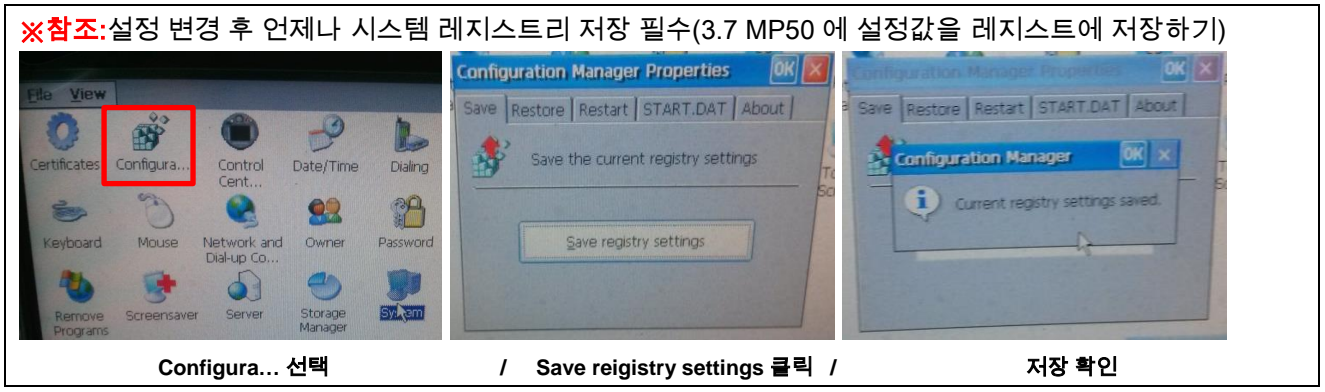

4) 정상 동작하고 있다면,

키보드가 있을 경우 F8 을 눌러서 Windows 로 되돌아 갈 수 있으며, 키보드가 없을 경우 MP50 재부팅 수행

### **4.4 MP50** 부팅 후 자동으로 **VNC Viewer** 실행하기

- 1) MP50 재부팅 후 기존 설정된 값이 유지되고 있는지 확인
- 2) USB 에 START.DAT 파일을 담아서, USB 를 보조 조작반 USB 포트에 연결

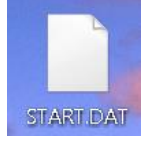

3) 해당 파일을 복사하여 MP50 내부 폴더에 복사후시스템 레지스트리 저장

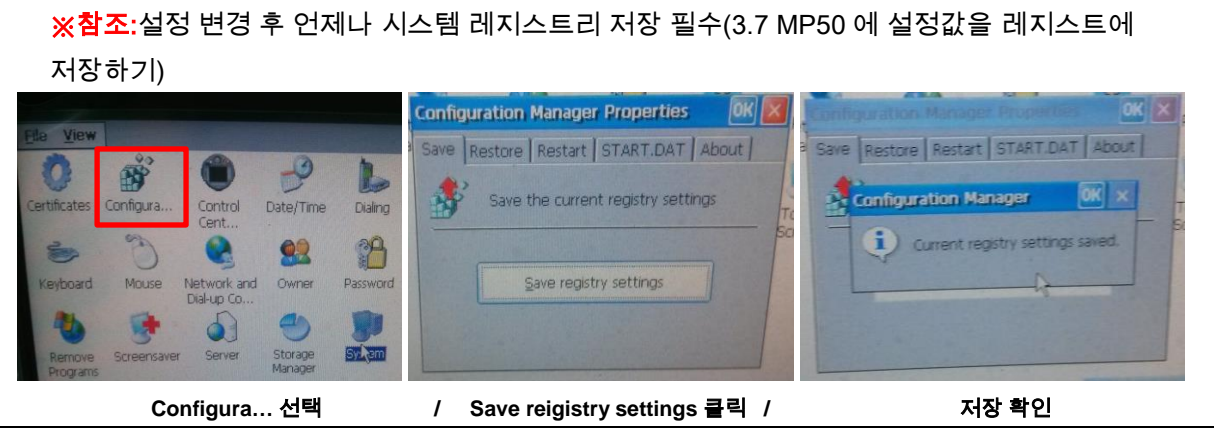

4) MP50 재부팅

# **5** 기타

## **5.1 START.dat**

첨부파일이 없으실 경우 아래와 같이 타이핑 하시면 됩니다.

각 시스템에 따라서 Line 20 에 IP 와 Port 번호를 정정해 주셔야 합니다.

```
1
;
 2
 3
 4
 5
 6
 7
 8
 9
10
11
12
13
14
15
16
17
18
19
20
21
22
23
24
25
26
27
28
29
30
   ; B&R Windows CE default configuration file
    ;
    ;
   ; Error Messages On/Off
    ;
   ERRORMSG=1
    ;
   ; Touch calibration
    ;
   TOUCHCAL=1
   ; Test routine
    ;
   ; ThinClient Config
    ;
   TC_KEY=0
   TC_GUI="\Windows\BrWinCEVNC.exe" 192.168.137.2:5901 /background
   TC_SHELL="\Windows\Explorer.exe"
   TC_PASS=1234
   WAIT = 5000
    ;
   ; Shell
    ;
   ;RUN="\Windows\Explorer.exe"
```